# **Using the JVWR Publishing System**

Update: 11 November, 2012

By: Tzafnat Shpak, Coordinating Editor

We are using a fully automated publishing management system offered by the Texas Digital Library based on the Open Journal System.

The system has robust work-flow capabilities that take care of author submission, review process, and publishing – all under the same system.

This manual is detailed for those who need it. The system itself is logical for those experienced with publishing. If you have any questions please do ask – we usually answer within few days.

The manual is divided into three chapters:

- 1. How to **submit a paper as author** so that the Journal editors can access and comment as well submit revisions, supplementary docs etc.
- 2. How to act as **JVWR reviewer**.
- 3. Known bugs. (few).

This manual does not include instructions for issue editors.

Note: As of 5 November, 2012 the site has been upgraded and some of the steps may be a bit different due to this change as well as due to browser formats and cookies. Images here were taken with Firefox in the old system – we will update it as we go along. Note: as of January 2012: Some fields work better with Firefox then Google Chrome.

If you have comments re this manual please send them to Tzafnat.Shpak AT jvwresearch.org with line number (on the left side).

# **Table of Contents**

33

| 34 |           |       |                                                       |    |
|----|-----------|-------|-------------------------------------------------------|----|
| 35 | 1.        | Regis | ter As a User                                         | 3  |
| 36 |           | 1.1.  | Sign Up Details                                       | 3  |
| 37 |           | 1.2.  | Get Approval                                          | 4  |
| 38 | 2.        | Login | 1                                                     | 6  |
| 39 |           | 2.1.  | User Login                                            | 6  |
| 40 |           | 2.2.  | Get a New Password (A One-time Process after Upgrade) | 6  |
| 41 | 3.        | Subm  | nit a Paper as Author                                 | 7  |
| 42 |           | 3.1.  | Submitting a Paper                                    | 7  |
| 43 |           | 3.2.  | Access Submission                                     | 9  |
| 44 |           | 3.3.  | Step 1: Start the Submission                          | 9  |
| 45 |           | 3.4.  | Step 2: Submission Metadata                           | 11 |
| 46 |           | 3.5.  | Step 3: Upload the Submission                         | 12 |
| 47 |           | 3.6.  | Step 4: Uploading Supplementary Files                 | 13 |
| 48 |           | 3.7.  | Step 5: Confirmation                                  |    |
| 49 |           | 3.8.  | Email Confirmation                                    | 14 |
| 50 |           | 3.9.  | Follow Your Submission                                | 15 |
| 51 |           | 3.10. | Status should be "In Review"                          | 15 |
| 52 | 4.        | Uploa | ad Full Submission to Abstract                        | 15 |
| 53 |           | 4.1.  | Introduction                                          | 15 |
| 54 |           | 4.2.  | Author's Role                                         | 16 |
| 55 |           | 4.3.  | Editor's Role                                         | 21 |
| 56 | <b>5.</b> | Revie | ew a Paper                                            | 24 |
| 57 |           | 5.1.  | Reviewer Role                                         | 24 |
| 58 |           | 5.2.  | Undertake Reviewing Task                              | 24 |
| 59 |           | 5.3.  | Unable to Review Email                                | 26 |
| 60 |           | 5.4.  | Agree to Teview                                       | 27 |
| 61 |           | 5.5.  | Step 2: Reviewer Guidelines                           | 28 |
| 62 |           | 5.6.  | Step 3: Download the Paper to Review and Comments     | 28 |
| 63 |           | 5.7.  | Steps 4 & 5: Enter Your Online Comments               | 28 |
| 64 |           | 5.8.  | Step 6: Reviewer Recommendations                      | 31 |
| 65 |           | 5.9.  | Send Email to Editor                                  | 31 |
| 66 | 6.        | Know  | vn Bugs                                               | 33 |
| 67 |           | 6.1.  | XML Error                                             |    |
| 68 |           | 6.2.  | Fields Do Not Edit HTML Correctly                     |    |
| 69 |           |       | ·                                                     |    |

82 

# Register As a User

Before you can use the system as Reviewer, Author, or Editor you must have a user in the system.

If you already have a user, go to step 0

### 1.1. Sign Up Details

From the main journal site http://jvwresearch.org/

Click on **Register** on the right-hand menu.

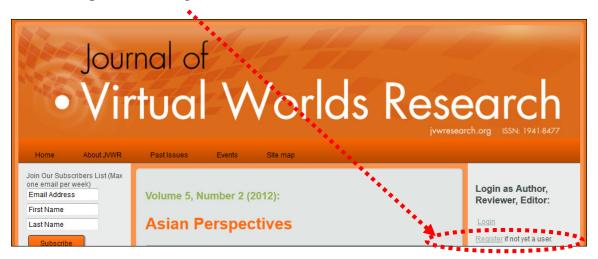

Complete the form with as many details as possible and click Register at the bottom.

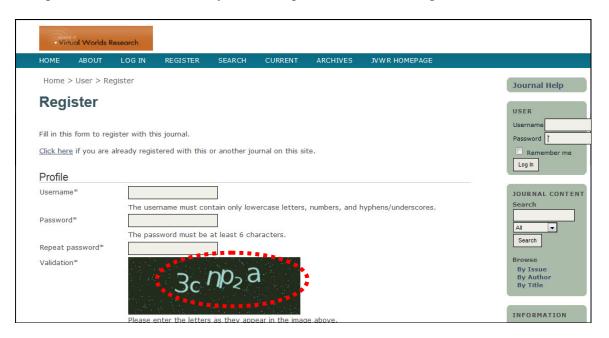

You will have to register as author in order to be able to submit a paper.

93

94

95

96 97

98 99

100

101

102

103

104

It is important that you sign up as author: The Journal of Virtual Worlds Research is explicitly transdisciplinary in nature and we welcome proposals and suggestions for alternate and innovative forms of submissions, and strongly encourage the sharing of ideas and discourse across the many different academic and creative communities that intersect virtual worlds research. Make sure you are check **both** Reader and Author.

Confirmation Working languages English Reader: Notified by email on publication of an issue of the journal. Author: Able to submit items to the journal. (Separate interests by pressing the enter or comma key) Privacy Statement The names and email addresses entered in this journal site will be used exclusively for the stated purposes of this journal and will not be made available for any other purpose or to any other party.

Click **Register** to complete the process.

Note: in the Captha field (those letters and numbers) you must follow the lower and upper case.

Make sure you remember your user name, email and password (and yes − do write them down )

## 1.2. Get Approval

Once registered, you will get your "User Home" screen.

SEARCH

CURRENT

1 Unassigned 49 In Review 6 In Editing

The full website for the Journal of Virtual Worlds Research can be found at: http://jvwresearch.org

22 In Review 2 In Editing

2 Active

1 Active

ARCHIVES

JVWR HOMEPAGE

[Create Issue] [Notify Users]

[New Submission]

Virtual Worlds Research

ABOUT

Home > User Home
User Home

» Journal Manager

» Section Editor

» Editor

» Author

» Reviewer

My Account

» Edit My Profile

» Change My Password

» Log Out

HOME

USER HOME

Journal of Virtual Worlds Research

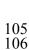

107108

109

You will also get an email approval of registration (shown here in Gmail but you will get it in your own email).

From: Prof. Yesha Sivan <yesha.sivan@jwwresearch.org>
Date: Tue, Nov 6, 2012 at 11:24 AM
Subject: [JVWR] Journal Registration
To: Tzafnat Shpak

Tzafnat Shpak

You have now been registered as a user with Journal of Virtual Worlds
Research. At any point, you can ask to be removed from the journal's list of users by contacting me.

Thank you,
Prof. Yesha Sivan

[this is an automated email from JVWR publishing system]

Journal of Virtual Worlds Research
http://jwwresearch.org

110 111

112

If you want to upload a submission follow the instructions on paragraph 3 below.

# 2. Login

### 2.1. User Login

From the main journal site <a href="http://jvwresearch.org/">http://jvwresearch.org/</a>

116 117

113

114

115

Click on **Login** on the right-hand menu.

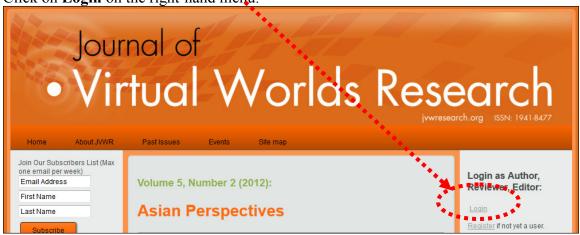

118 119 120

121

You will get the Log In page.

As a result of the upgrade of November 5, 2012, you will have to renew your password. This is done for safety reasons. We do not keep records of your passwords so they cannot be retrieved.

122123124

125

126

If you have gone through this stage already, please login (2). For details about submitting a paper as an author continue to paragraph 3 below.

## 2.2. Get a New Password (A One-time Process after Upgrade)

Please click on "Forgot your password?" (1).

127 128

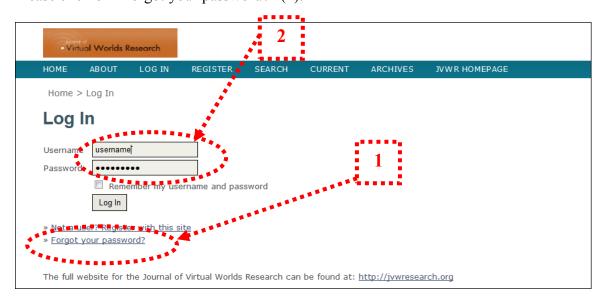

You will get the Reset Password page to enter a new password.

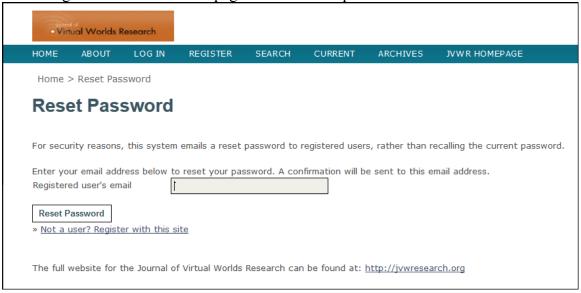

132 133

- You will get an email with your new password.
- Go back to your browser and the **Log In** page and use the new password to log in to the system (2 above).

137

This is also a good practice for future use in case you forget your password.

138 139

143

- Make sure you complete the entire registration form (Edit your profile) with up-to-date relevant
- information about yourself. This can help other authors, editors, and in case you want to become a
- reviewer in the future.

# 3. Submit a Paper as Author

- 144 **Important note: This section is not fully updated**. If you have any submission problems –
- please do not hesitate to contact us directly at <u>info@jvwresearch.org</u>.

# 3.1. Submitting a Paper

Click on the author - this will take you to the submission process.

147148

146

This User Home page will serve you in the future as well, to access other roles you might have (Reviewer; Editor), as well as to update your profile as necessary.

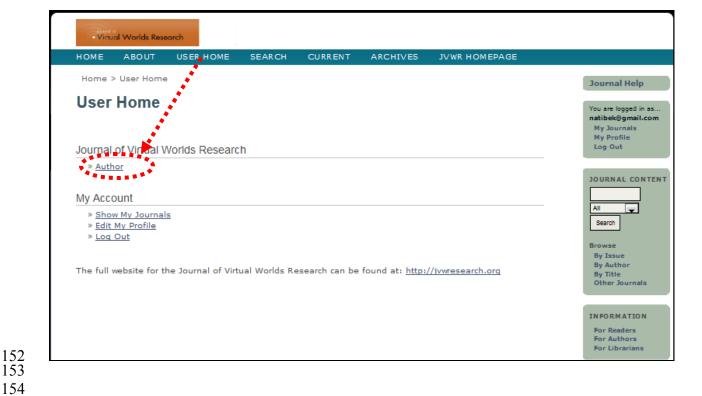

You may have other roles that will appear on your User Home.

155

156157

158

159 160 If you were enrolled as a Reviewer or an Editor, this will be your starting point to complete you other role's tasks as well.

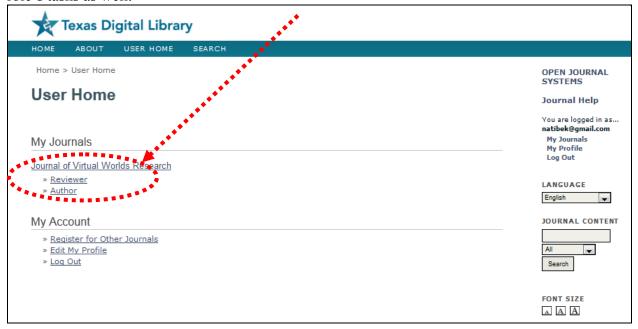

#### 3.2. Access Submission 161

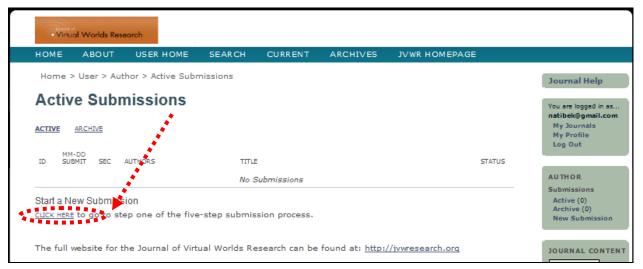

Click on **CLICK HERE** to start submission.

#### **Step 1: Start the Submission** 3.3.

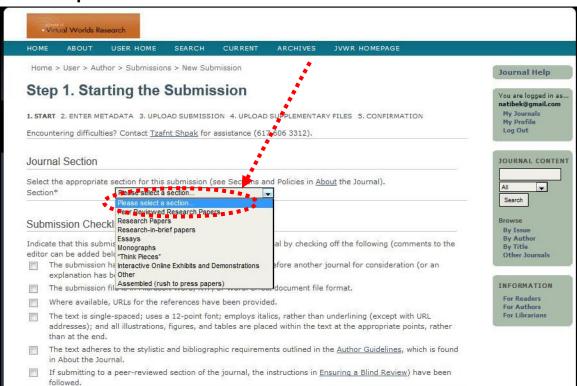

This is "envelope" data for the submission.

- Your first choice is the Peer Reviewed Research Papers.
- We have few sections that are different by size, kind and review process. 171
- Note: this list may change per issue, as the Issue Editors choose the nature and spirit of their issue. 172

162 163

165

166

167

168 169

175176

177178

179

180

181 182

183

184

- Invited articles are papers that you were requested to write by an editor (please use this only if you have a letter "INVITING" you. Not because you got a general call for papers.
- Peer Reviewed are full research paper, including background. This is the Default choice.
- Research Papers will be examined by the editors and may be moved to peer reviewed.
- Research in brief are shorter research papers usually without literature review.
- Essays take one topic and reflect on it.
- Monographs summarize data on a field, usually without a stance.
- "Think pieces" smaller 2-3 pages items designed to stimulate thinking or updates.
- Book review a book review
- Interactive online reference to an online site, or location
- Other other format.
- Assembled Rush to press papers.

185 186 187

Most papers are simple "Peer Reviewed." The editor may update this choice pending editorial considerations and in consultation with the author.

189 190

191

188

Note: as of Jan, 2012 we are allowing two options: classic double-blind process, or double-open process. Each editor chooses his/her method.

192 193 194

#### Copyright Notice

The JVWR is an academic journal. As such, it is dedicated to the open exchange of information. For this reason, JVWR is freely available to individuals and institutions. Copies of this journal or articles in this journal may be distributed for research or educational purposes only free of charge and without permission. However, the JVWR does not grant permission for use of any content in advertisements or advertising supplements or in any manner that would imply an endorsement of any product or service. All uses beyond research or educational purposes require the written permission of the JVWR. Authors who publish in the Journal of Virtual Worlds Research will release their articles under the Creative Commons Attribution No Derivative Works 3.0 United States (cc-by-nd) license. This journal utilizes the LOCKSS system to create a distributed archiving system among participating libraries and permits those libraries to create permanent archives of the journal for purposes of preservation and restoration. The publisher perpetually authorizes participants in the LOCKSS system to archive and restore our publication through the LOCKSS System for the benefit of all LOCKSS System participants. Specifically participating libraries may: · Collect and preserve currently accessible materials; · Use material consistent with original license terms; · Provide copies to other LOCKSS appliances for purposes of audit and repair.

The authors agree to the terms of this Copyright Notice, which will apply to this submission if and when it is published by this journal (comments to the editor can be added below).

#### Journal's Privacy Statement

The names and email addresses entered in this journal site will be used exclusively for the stated purposes of this journal and will not be made available for any other purpose or to any other party.

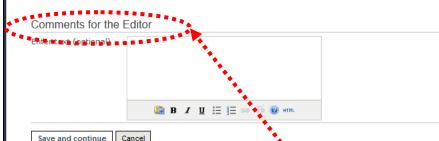

- We recommend that you leave **Comments for the Editor**, to let the editorial team know of your intentions:
  - A paper that answers a specific CFP specify CFP, issue or Editor
  - A paper intended for a specific issue as published on site (<a href="http://jvwresearch.org/">http://jvwresearch.org/</a>) in the the planned Publication Calendar.
  - Any other comments or suggestions you might want the Editoral Team to know.
- 204 Save and continue to the next step.

### 3.4. Step 2: Submission Metadata

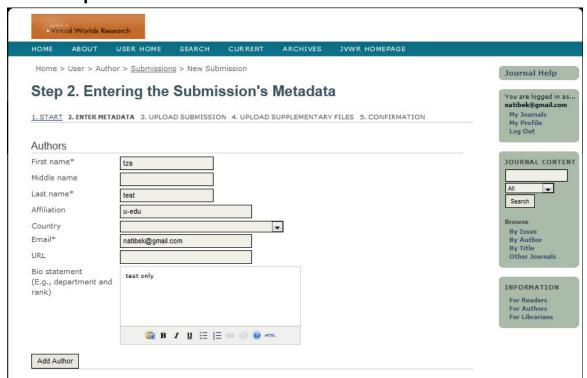

206

199

200201

202203

| Title*                               | Test Tzs                                                                     |  |  |  |  |  |
|--------------------------------------|------------------------------------------------------------------------------|--|--|--|--|--|
| Abstract*                            | 1234 testing testing                                                         |  |  |  |  |  |
|                                      |                                                                              |  |  |  |  |  |
|                                      |                                                                              |  |  |  |  |  |
|                                      |                                                                              |  |  |  |  |  |
|                                      |                                                                              |  |  |  |  |  |
|                                      |                                                                              |  |  |  |  |  |
|                                      | 🛅 B / U 🗄 🗎 📨 👙 🕖 нтп.                                                       |  |  |  |  |  |
| Indexing                             |                                                                              |  |  |  |  |  |
| Provide terms for index<br>Keywords  | ring the submission; separate terms with a semi-colon (term1; term2; term3). |  |  |  |  |  |
| Language                             | en                                                                           |  |  |  |  |  |
|                                      | English=en; French=fr; Spanish=es. <u>Additional codes</u> .                 |  |  |  |  |  |
| Supporting Agenci                    | es                                                                           |  |  |  |  |  |
| Identify agencies that p<br>Agencies | provided funding or support for the work presented in this submission.       |  |  |  |  |  |
|                                      | Cancel                                                                       |  |  |  |  |  |

Complete this form. Save and continue to the next step.

### 210 3.5. Step 3: Upload the Submission

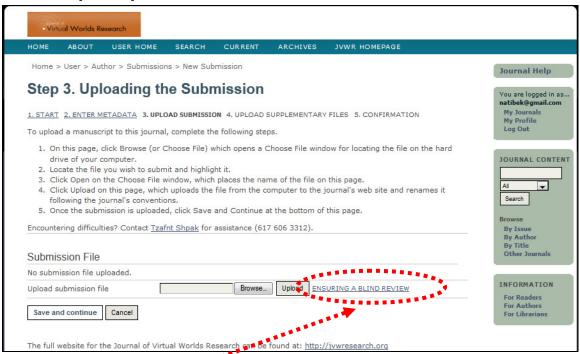

211 212

213

207 208 209

Make sure you read the "Ensuring Blind Review"

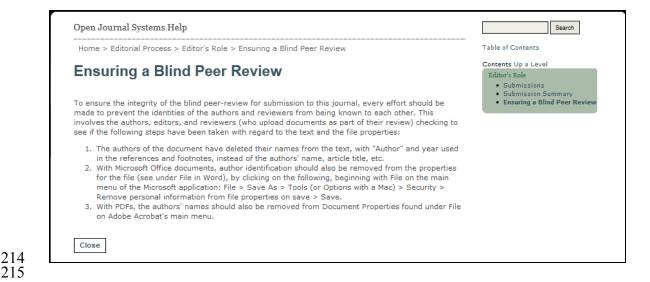

## 3.6. Step 4: Uploading Supplementary Files

217 Upload items as needed.

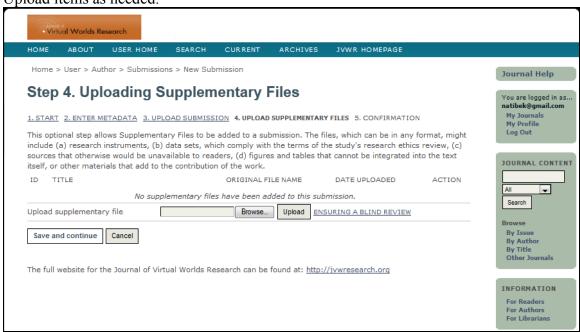

## 220 3.7. Step 5: Confirmation

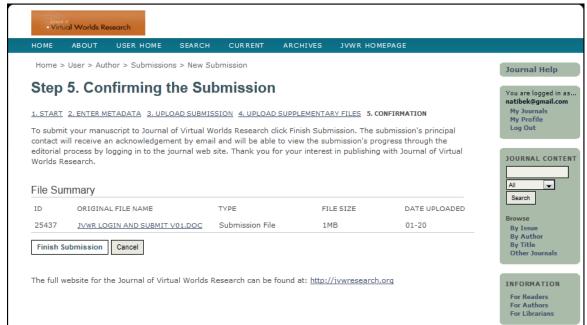

Click on Finish Submission to confirm.

### 225 3.8. Email Confirmation

221 222

223224

You will get an email confirmation.

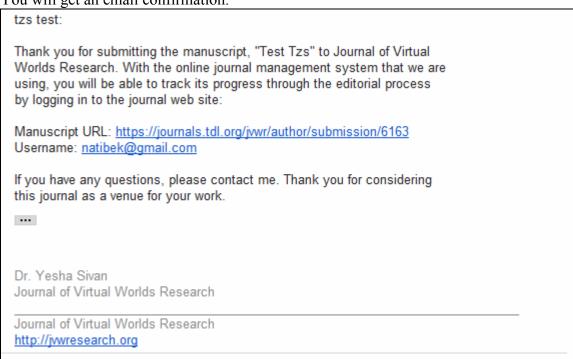

This image is taken from Gmail. You will get it in your email.

#### 229 3.9. Follow Your Submission

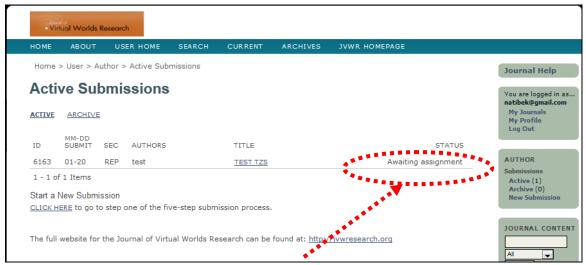

- Your submission will be managed from the above main screen.
- You will be able to track it.

230

234 235

236

237

238

239

240

241242

243

### 233 3.10. Status should be "In Review"

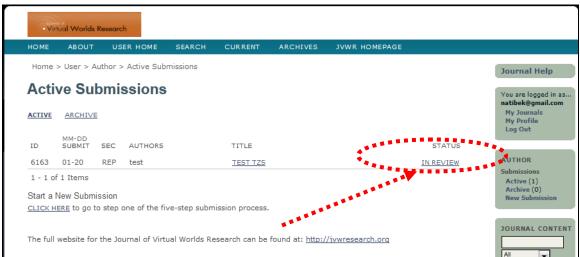

If the status does not change within 7 days please contact the Coordinating Editor tzafnat.shpak@jvwresearch.org.

# 4. Upload Full Submission to Abstract

#### 4.1. Introduction

By default, each new submission to the TDL System (JVWR's publishing system) creates a unique submission ID number that, from now on, will accompany the paper in all of its publishing stages. It is therefore important that all the documents concerning a specific paper will be "under the same roof" and will bear the same ID. That is to say, that if an abstract was

- 244 uploaded to the system the full paper, when done, should be uploaded into the same place (same ID) as the abstract, to avoid duplications.
- 246 Please follow the instructions below on how to add a submission under the same ID number.

#### 4.2. Author's Role

247

248

249

250251

254

255

256

When you need to upload a full paper or a revised file for review, it must be done under the same ID number as the original one, but NOT as a supplementary file. It should be uploaded as a new version for Review.

Login to your account and choose AUTHOR user.

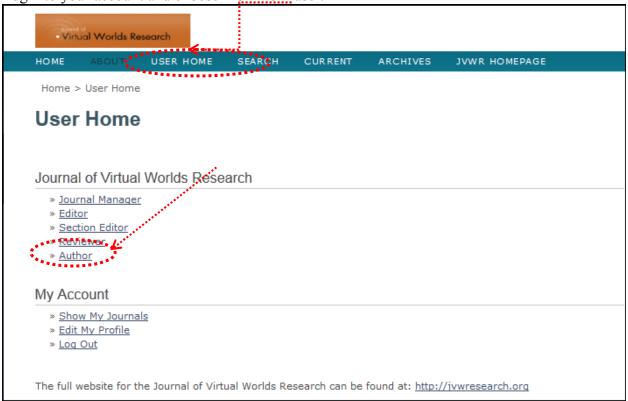

You will get a list of your ACTIVE submissions, with ID numbers (N) title (1) and status (2). You can also find the archive (3) of your past submissions, whether previously published or archived for any other reason. **DO NOT** start a new submission.

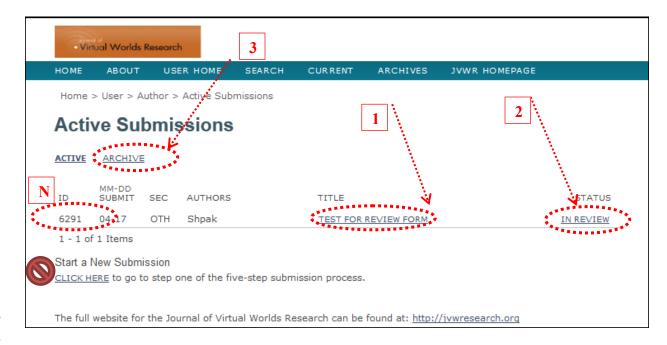

Enter the "review" section of your paper (1). This can be done either by:

The Metadata of the paper: click on the paper's title (2).

b. 'In Review' status(3).

- 257 258
- 259
- 260
- 261
- 262 263
- If you choose to go through the paper's summary, you can edit the abstract and other information about your paper by editing the Metadata (2) (see below). To go on - click 'Review' (1).

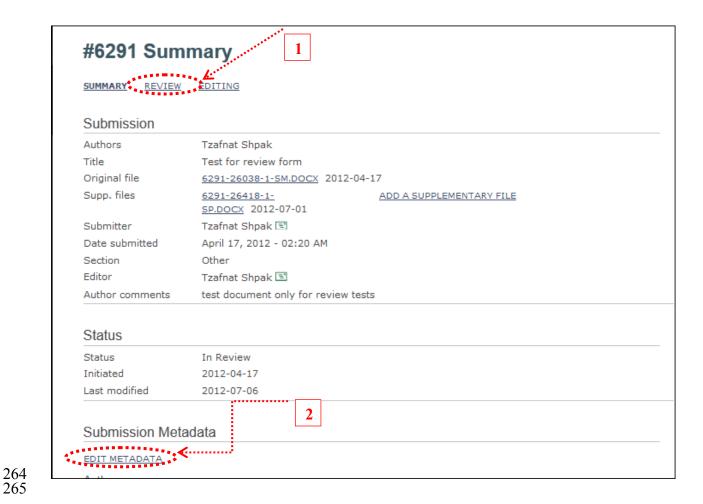

268269

270271

3. Once you are in the 'Review' page of your submission you will have to add a new file for revision. Note: a version for review was automatically created when you previously uploaded the abstract (see X below) so the full version should be uploaded as 'Author's version' under Editor Decision section.

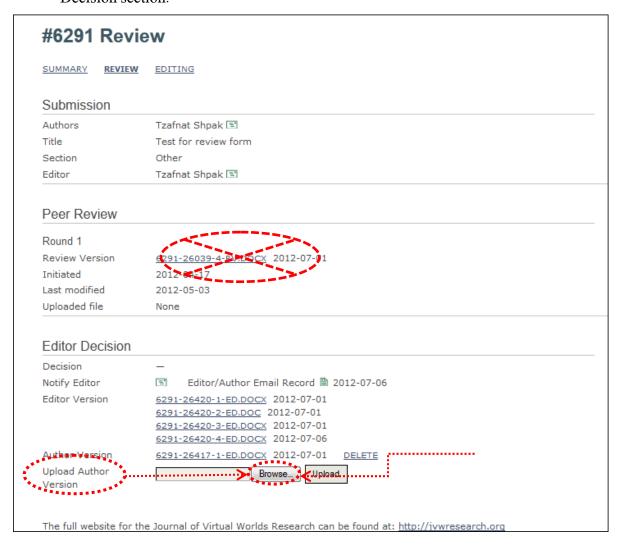

4. Upload and save the new version by clicking on Upload button. You will see the new file under Author Version (1).

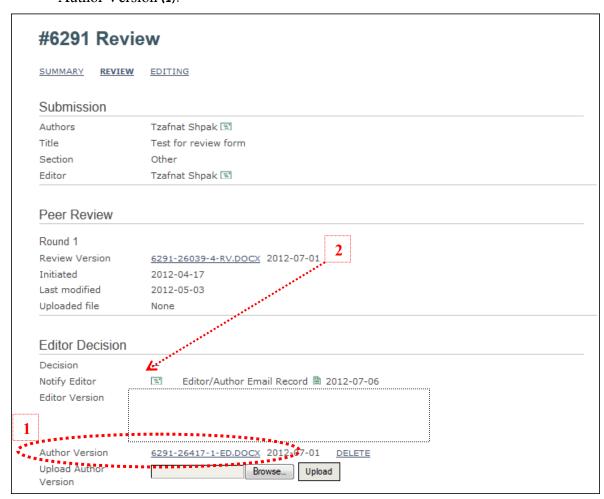

274

Let the Editor know by email that you have uploaded a new/full version and attach the file to your email. You can use the internal system to do so (2).

280

279

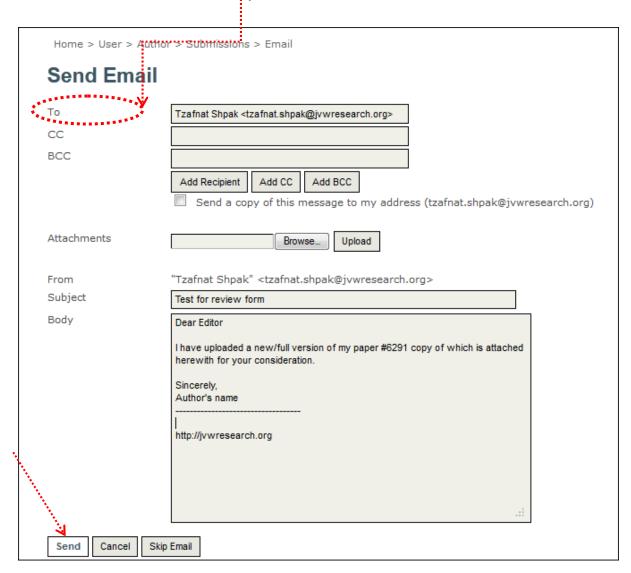

283

284

285

286

#### 4.3. Editor's Role

Only editors can upload a new file for revision of the same ID number.

You get a message from author that a new/full version of paper title XXXX is available under ID number #xxxx.

288

289

290

291292

Enter your account as Editor and search for the correct paper by available criteria (1) below: title/author/editor etc. (you cannot search for ID number.)

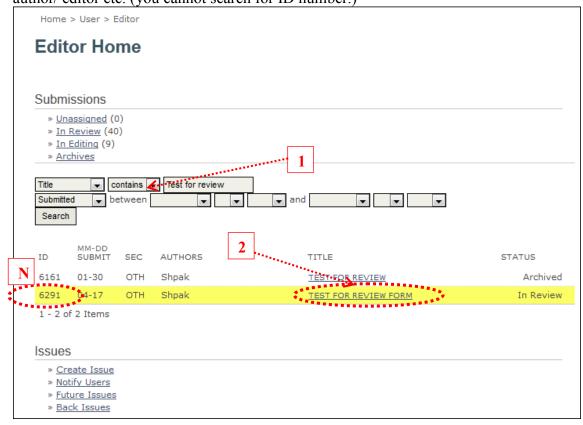

You may have several publications on the list. Make sure you choose the correct ID number and click on the paper's title (2) to move to the Summary section of the paper. Click on Review (3) to go to the review section.

294

295296

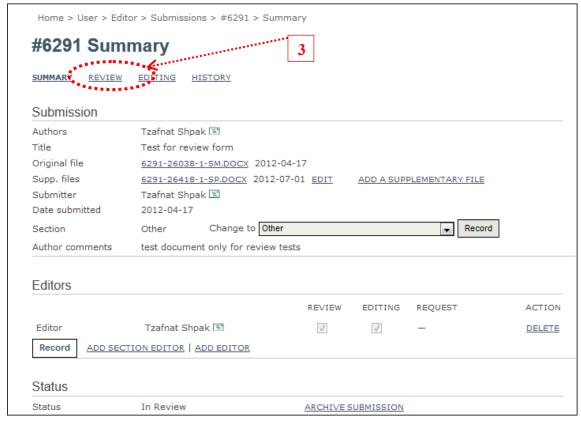

In the Review section upload the new file that the author sent you as a revised Review Version (1).

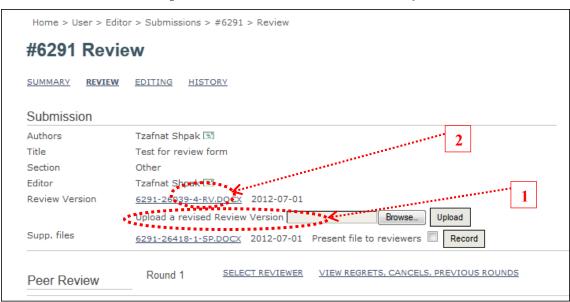

The author and/or reviewers will be able to see this new version as the one to be reviewed (2).

# 5. Review a Paper

#### 5.1. Reviewer Role

297

298299

300

301

302 303

304 305

306 307

308 309

310

Once you are enrolled as a Reviewer by the Journal editorial team, you will receive an email from the Issue Editor requesting you to accept a reviewing task.

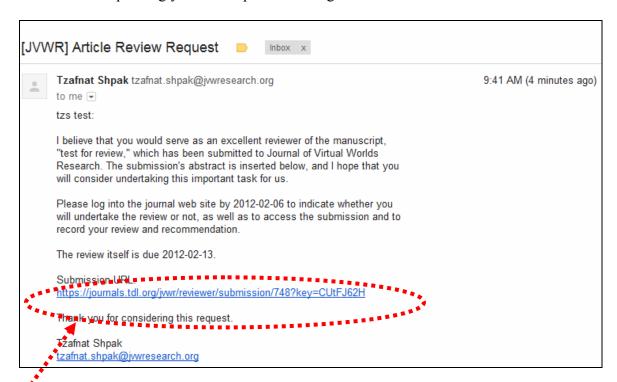

By clicking on the Submission URL you will be forwarded to the paper's review page. This is a secured URL only for you.

Once you have agreed to review, you will be able to use this URL to review, comment and recommend without login to the system.

### 5.2. Undertake Reviewing Task

Respond to Editor by email whether you will or will not do the review.

CURRENT

JVWR HOMEPAGE

· Virtual Worlds Research

#6161 Review

Home > User > Reviewer > #6161 > Review

Journal Help

Journals Login

By Issue By Author By Title

Other Journals

INFORMATION

For Readers

For Authors For Librarians

JOURNAL CONTENT

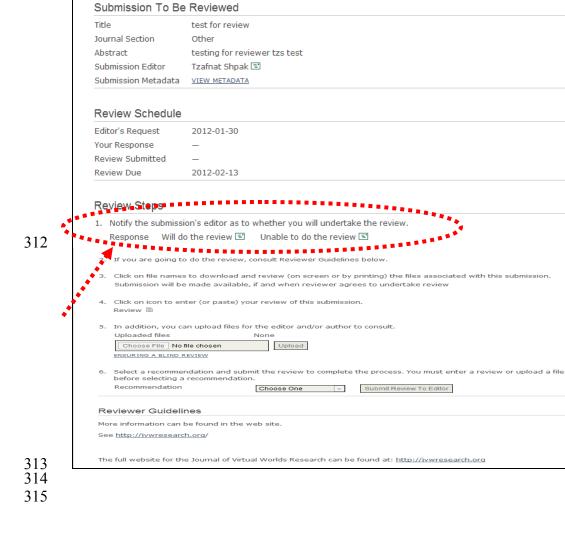

# **5.3.** Unable to Review Email

| Virt            | ual Worlds I | Kesearch                 |                                                                                                    |                  |                    |          |               |                                                     |
|-----------------|--------------|--------------------------|----------------------------------------------------------------------------------------------------|------------------|--------------------|----------|---------------|-----------------------------------------------------|
| HOME            | ABOUT        | LOG IN                   | REGISTER                                                                                                    | SEARCH           | CURRENT            | ARCHIVES | JVWR HOMEPAGE |                                                     |
|                 |              | eviewer > E              | mail                                                                                                    |                  |                    |          |               | Journal Help                                        |
| Send            | Email        |                          |                                                                                                    |                  |                    |          |               | Journals Login                                      |
| To<br>CC        |              | Tzofor                   | at Shpak <tzafnat< th=""><th>: chnak@issero</th><th>coard</th><th></th><th></th><th>JOURNAL CONTENT</th></tzafnat<>                   | : chnak@issero   | coard              |          |               | JOURNAL CONTENT                                     |
| BCC             |              |                          |                                                                                                    | CC Add Bo        |                    |          |               | All Search  Browse                                  |
| From<br>Subject |              |                          | est" <natibek@< th=""><th></th><th></th><th></th><th></th><th>By Issue<br/>By Author<br/>By Title<br/>Other Journals</th></natibek@<> |                  |                    |          |               | By Issue<br>By Author<br>By Title<br>Other Journals |
| Body            |              | I am a<br>submi<br>Resea | it Shpak:<br>fraid that at this t<br>ssion, "test for re<br>arch. Thank you f<br>ee to call on me.<br>t                               | eview," for Jour | rnal of Virtual Wo | orlds    |               | INFORMATION For Readers For Authors For Librarians  |
| Send            | Cancel       | Skip Email               |                                                                                                    |                  |                    |          |               | <br>                                                |

If you are unable to accept the review – you will not be able to continue.

|    | eview Steps                                                                                                    |
|----|----------------------------------------------------------------------------------------------------|
| 1. | Notify the submission's editor as to whether you will undertake the review.                                      |
|    | Response Rejected                                                                                                |
| •  | ***************************************                                                                          |
| 2. | If you are going to do the review, consult Reviewer Guidelines below.                                            |
|    |                                                                                                    |
| 3. | Click on file names to download and review (on screen or by printing) the files associated with this submission. |
|    | Submission will be made available, if and when reviewer agrees to undertake review                               |
|    |                                                                                                    |
| 4. | Click on icon to enter (or paste) your review of this submission.                                                |
|    | Review                                                                                                    |
|    |                                                                                                    |
| 5. | In addition, you can upload files for the editor and/or author to consult.                                       |
|    | Uploaded files None                                                                                              |
|    | Change File No file shoots                                                                                       |
|    | Choose File No file chosen Upload                                                                                |
|    | ENSURING A BLIND REVIEW                                                                                          |
|    |                                                                                                    |
| 6. | Select a recommendation and submit the review to complete the process. You must enter a review or upload a file  |
|    | before selecting a recommendation.                                                                               |
|    | Recommendation Choose One   Submit Review To Editor                                                              |

#### 5.4. Agree to Teview 321

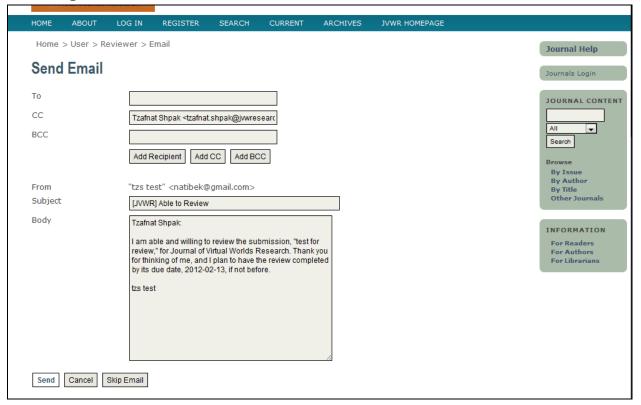

Once you accepted the 1<sup>st</sup> step (1 of 6) of the review process is completed and you'll be able to add your comments and recommendations.

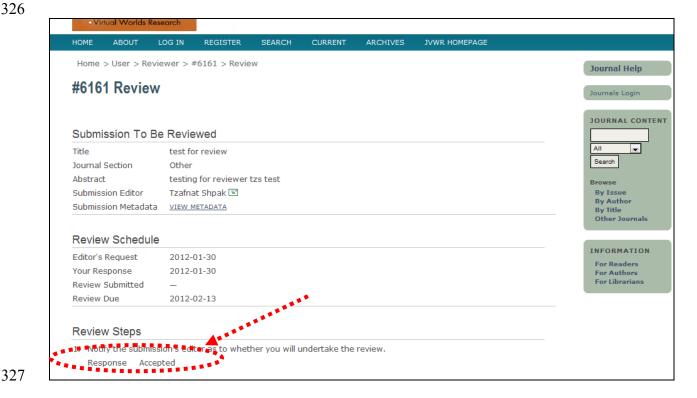

### 328 5.5. Step 2: Reviewer Guidelines

- A Guideline document and/or form will be sent to you by the Issue Editor.
- 330 [there may be forms there per your issue]

331

335 336

337338339

# 5.6. Step 3: Download the Paper to Review and Comments

Click on the paper's link to download. If there are supplementary files – make sure you download them as well: they might contain valuable information from Autor to Reviewer.

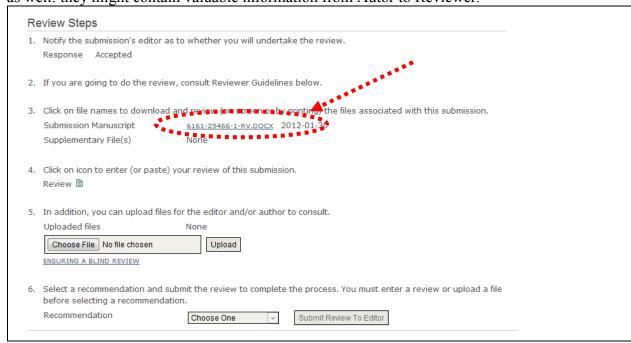

### 5.7. Steps 4 & 5: Enter Your Online Comments

342

343344

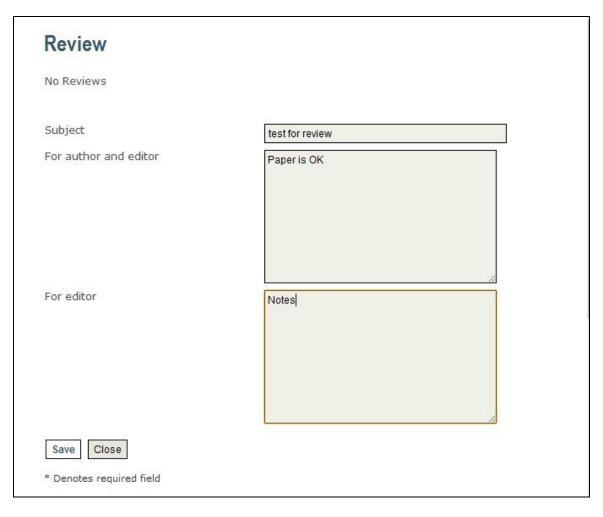

Your comments will appear onsite. You will be able to add more comments whenever you wish until you have completed your review and uploaded a new file to the system.

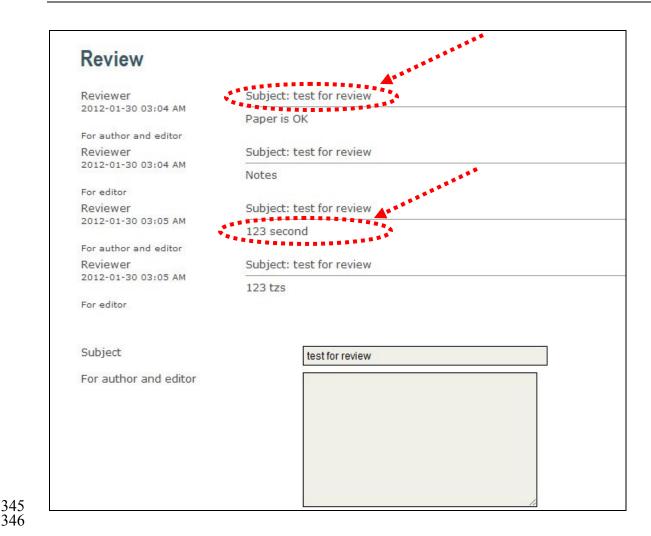

# 5.8. Step 6: Reviewer Recommendations

|    | Response Accepted                                                                                                | whether you will undertake the review.                                                                                                    |  |  |  |  |  |  |
|----|----------------------------------------------------------------------------------------------------|----------------------------------------------------------------------------------------------------|--|--|--|--|--|--|
|    | Response Accepted                                                                                                |                                                                                                    |  |  |  |  |  |  |
| 2. | If you are going to do the review, co                                                                            | onsult Reviewer Guidelines below.                                                                                                    |  |  |  |  |  |  |
| 3. | Click on file names to download and review (on screen or by printing) the files associated with this submission. |                                                                                                    |  |  |  |  |  |  |
|    | Submission Manuscript                                                                                            | 6161-25466-1-RV.DOCX 2012-01-30                                                                                                    |  |  |  |  |  |  |
|    | Supplementary File(s)                                                                                            | None                                                                                                    |  |  |  |  |  |  |
|    | Click on icon to enter (or paste) you Review                                                                     | ur review of this submission.                                                                                                    |  |  |  |  |  |  |
|    |                                                                                                    | the editor and/or author to consult.                                                                                                    |  |  |  |  |  |  |
|    | Uploaded files                                                                                                   | None                                                                                                    |  |  |  |  |  |  |
|    | Choose File No file chosen                                                                                       | Upload                                                                                                    |  |  |  |  |  |  |
|    | ENSURING A BLIND REVIEW                                                                                          | Upload                                                                                                    |  |  |  |  |  |  |
|    |                                                                                                    | 48 8 8 8 8 8 8 8 8 8 8 8 8 8 8 8 8 8 8                                                                                                     |  |  |  |  |  |  |
|    |                                                                                                    | it the review to complete the process. You must enter a review or upload a file                                                                                                    |  |  |  |  |  |  |
|    | before selecting a recommendation.                                                                               | recent de la Contraction de la Contraction de la |  |  |  |  |  |  |
|    | Recommendation                                                                                                   | Choose One Submit Review To Editor                                                                                                    |  |  |  |  |  |  |
|    |                                                                                                    | Choose Jins The Choose Jins The Choose Jins Th |  |  |  |  |  |  |
|    |                                                                                                    |                                                                                                    |  |  |  |  |  |  |
| Po | viower Guidelines                                                                                                | Accept Submission Revisions Required                                                                                                    |  |  |  |  |  |  |
| Re | viewer Guidelines                                                                                                |                                                                                                    |  |  |  |  |  |  |

Choose recommendation and click Submit Review to Editor. Click OK to finalize your review.

| 3. | Click on file names to download and review (on screen or by printing) the files associated with this submission.  Submission Manuscript  6161-25466-1-RV.DOCX  Supplementary File(s)  None                          |
|----|----------------------------------------------------------------------------------------------------|
| 4. | Click on icon to enter (or paste) your revie The page at https://journals.tdl.org says:  Review  Once you have recorded a decision you will no longer be able to make changes to this review. Are you sure you wish |
| 5. | In addition, you can upload files for the ed Uploaded files None Choose File No file chosen ENSURING A BLIND REVIEW                                                                                                 |
| 6. | Select a recommendation and submit the review to complete the process. You must enter a review or upload a file before selecting a recommendation.  Recommendation  See Comments  Submit Review To Editor           |

# 5.9. Send Email to Editor

348 349

350 351

352 353

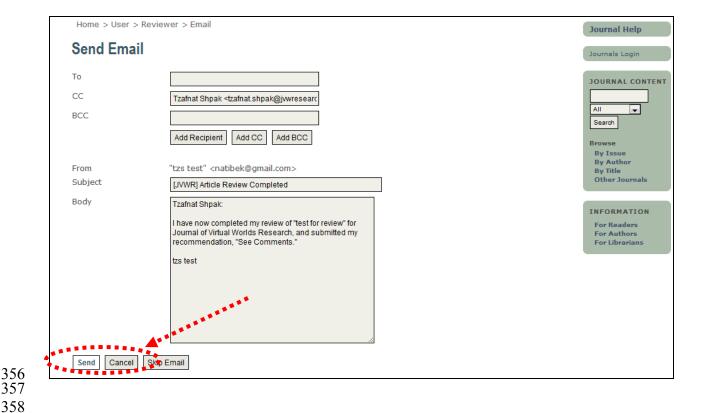

Once you are a reviewer you will see this role appears on your home page after login.

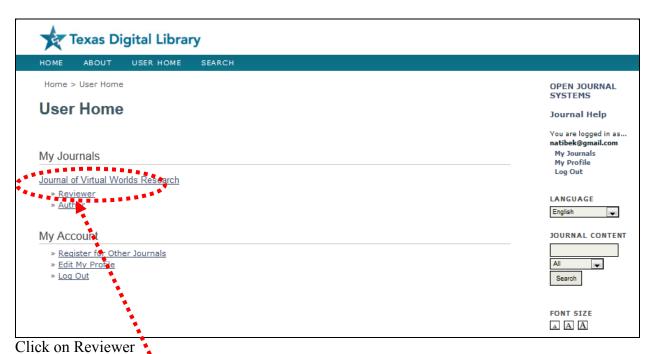

# 6. Known Bugs

### 366 **6.1. XML** Error

365

367

368

369 370

371

372373

If you get this error. Close and re-open your browser. This bug has to do with session timing.

```
This XML file does not appear to have any style information associated with it. The document tree is shown below.

- soap:Envelope>
- <soap:Body>
- <Response IssueInstant="2009-04-15T04:14:17.5512" MajorVersion="1" MinorVersion="1" ResponseID="_a7c599d697f7bf7e2373a008ca5e0373">
- <Status>
- <Status>
- <StatusScade Value="samip:Responder"/>
<StatusMessage>Invalid request data </StatusMessage>
</Status>
- </Status>
- (Response Servelope>
</soap:Envelope>
```

## 6.2. Fields Do Not Edit HTML Correctly

This may occur in Google Chrome, use Firefox instead.